All the below illustrating pictures are for reference only.

# M11 Complete User Manual

(Applies to FW1.0.5 and later)

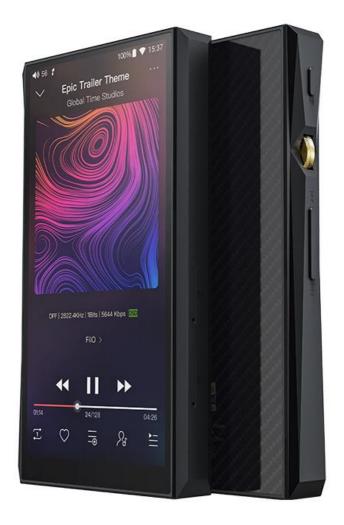

### **Foreword:**

Thank you for purchasing FiiO's high resolution lossless music player M11. To let you better utilize the M11 to enjoy high-quality music, we have prepared this complete user manual. We hope this manual will help you get to know the M11 and unleash its full potential.

# Contents

| •                             |                     |          |     |      |     |      |      |     |   |     |   |     |   |   |   |     |   |   |   |   |     |           |
|-------------------------------|---------------------|----------|-----|------|-----|------|------|-----|---|-----|---|-----|---|---|---|-----|---|---|---|---|-----|-----------|
| •Introduction • • •           |                     |          |     |      |     |      |      |     |   |     |   |     |   |   |   |     |   |   |   |   | •   | 4         |
| •Buttons and ports in         | troduced • • •      | • • •    | •   | •    | ••• | •    | • •  | •   | • | ••• | • | • • | • | • | • | • • | • | • | • | • | •   | 4         |
| 1. Pictorial guid             | le to buttons and p | orts •   | •   | •    | ••• | •    | • •  | •   | • | ••  | • | • • | • | • | • | • • | • | • | • | • | •   | 4         |
| 2. Buttons and                | ports explained     | • • •    | •   | •    | ••  | •    | • •  | •   | • | ••• | • | ••• | • | • | • | • • | • | • | • | • | •   | 5         |
| • Main interface and          | drop-down displ     | lay••    | •   | •    | ••  | •    | • •  | •   | • | ••  | • | ••  | • | • | • | • • | • | • | • | • | •   | 6         |
| •Setting interface •          |                     |          | •   | •    | ••• | •    | • •  | •   | • | • • | • | • • | • | • | • | • • | • | • | • | • | •   | 7         |
| 1. WiFi • •                   |                     |          | •   | •    | ••  | •    | • •  | •   | • | • • | • | • • | • | • | • | • • | • | • | • | • | •   | 7         |
| 2. Bluetooth •                | 1 as a Bluetooth tr |          | •   | •    | • • | •    | • •  | •   | • | • • | • | • • | • | • | • | • • | • | • | • | • | •   | 8         |
| Using M1                      | 1 as a Bluetooth tr | ansmitt  | er  | •    | ••• | •    | • •  | •   | • | ••• | • | • • | • | • | • | • • | • | • | • | • | •   | 8         |
| Using M1                      | 1 as a Bluetooth re | ceiver   | •   | •    | ••  | •    | • •  | •   | • | ••• | • | ••• | • | • | • | • • | • | • | • | • | •   | 9         |
|                               | • • • • • • • •     |          |     |      |     |      |      |     |   |     |   |     |   |   |   |     |   |   |   |   |     |           |
|                               | tional Output: • •  |          |     |      |     |      |      |     |   |     |   |     |   |   |   |     |   |   |   |   |     |           |
| SPDIF Coa                     | axial output: • •   | • • •    | •   | •    | ••• | •    | • •  | •   | • | ••• | • | ••• | • | • | • | • • | • | • | • | • | • ] | 1         |
| Gain • •                      | •••••               | • • •    | •   | •    | ••  | •    | • •  | •   | • | ••• | • | • • | • | • | • | • • | • | • | • | • | • ] | 1         |
|                               | ilter mode: • • •   |          |     |      |     |      |      |     |   |     |   |     |   |   |   |     |   |   |   |   |     |           |
|                               | layback quality:    |          |     |      |     |      |      |     |   |     |   |     |   |   |   |     |   |   |   |   |     |           |
|                               | e: • • • • • •      |          |     |      |     |      |      |     |   |     |   |     |   |   |   |     |   |   |   |   |     |           |
|                               | alance: • • • •     |          |     |      |     |      |      |     |   |     |   |     |   |   |   |     |   |   |   |   |     |           |
|                               | note: • • • • •     |          |     |      |     |      |      |     |   |     |   |     |   |   |   |     |   |   |   |   |     |           |
|                               | SD · · · · ·        |          |     |      |     |      |      |     |   |     |   |     |   |   |   |     |   |   |   |   |     |           |
|                               | e volume at LO: •   |          |     |      |     |      |      |     |   |     |   |     |   |   |   |     |   |   |   |   |     |           |
| AirPlay:                      | •••••               | •••      | •   | •    | ••  | •    | • •  | •   | • | ••• | • | ••• | • | • | • | • • | • | • | • | • | • ] | .0        |
| 4. General • •                | n control •••       | •••      | •   | •    |     |      |      |     | • | ••• |   | ••• | • | • | • |     |   | • |   |   | • 1 | . (       |
| Costure of                    | peration •••        |          |     |      |     |      |      |     |   |     |   |     |   |   |   |     |   |   |   |   | • 1 | .0<br>1 Q |
|                               | timers • • •        |          |     |      |     |      |      |     |   |     |   |     |   |   |   |     |   |   |   |   |     |           |
|                               | setting • • • •     |          |     |      |     |      |      |     |   |     |   |     |   |   |   |     |   |   |   |   |     |           |
| Maximum                       | n volume setting    |          | •   | •    |     |      | • •  |     | • |     |   |     | • | • | • |     | • | • |   | • | • 9 | 20        |
| Dauble al                     |                     |          |     |      |     |      |      |     |   |     |   |     |   |   |   |     |   |   |   |   |     | ) 1       |
| 5. Display • •                |                     |          | •   | •    |     | •    | • •  | •   | • |     | • | • • | • | • | • |     | • | • | • | • | • 2 | 22        |
| Sleep • •                     |                     |          | •   | •    |     | •    | • •  | •   | • |     | • | • • | • | • | • | • • | • | • | • | • | • 2 | 22        |
| Font size                     | • • • • • • •       | • • •    | •   | •    | ••• | •    | • •  | •   | • | • • | • | • • | • | • | • | • • | • | • | • | • | • 2 | 23        |
| 6. Language &                 | input ••••          |          | •   | •    | ••• | •    | • •  | •   | • | • • | • | • • | • | • | • | • • | • | • | • | • | • 2 | 24        |
| 7. Backup & re                | eset • • • • •      | • • •    | •   | •    | ••  | •    | • •  | •   | • | ••• | • | • • | • | • | • | • • | • | • | • | • | • 2 | 25        |
| •Firmware update •            |                     |          |     |      |     |      |      |     |   |     |   |     |   |   |   |     |   |   |   |   |     |           |
| •Status bar • • •             |                     |          |     |      |     |      |      |     |   |     |   |     |   |   |   |     |   |   |   |   |     |           |
| Technical Support             |                     |          |     |      |     |      |      |     |   |     |   |     |   |   |   |     |   |   |   |   |     |           |
| = =                           |                     |          |     |      |     |      |      |     |   |     |   |     |   |   |   |     |   |   |   |   |     |           |
| •FiiO Music •••<br>1. Homepag | e • • • • • • •     |          | •   | •    |     | •    | • •  | •   | • |     | • | • • | • | • | • | • • | • | • | • | • | • 2 | 29        |
| 2. Quickly lo                 | ocate all music •   | • • •    | •   | •    | ••• | •    | • •  | •   | • | • • | • | • • | • | • | • | • • | • | • | • | • | • 3 | 30        |
| 3. Functiona                  | alities correspond  | ing to ' | 'Al | l so | ngs | " ir | ıter | fac | e | ••• | • | • • | • | • | • | • • | • | • | • | • | • 3 | 31        |

| 4. Now Playing interface         | • • | •   | • | • | • | • | • | ••• | • | • | • | • | • | • | • | • | • | • | • | • | • | • | • | • | • | • | • | • | 33 |
|----------------------------------|-----|-----|---|---|---|---|---|-----|---|---|---|---|---|---|---|---|---|---|---|---|---|---|---|---|---|---|---|---|----|
| 5. EQ $\cdots$ $\cdots$ $\cdots$ | • • | • • | • | • | • | • | • | ••• | • | • | • | • | • | • | • | • | • | • | • | • | • | • | • | • | • | • | • | • | 34 |
| •MQA • • • • • • • • • • • •     | • • | • • | • | • | • | • | • | ••• | • | • | • | • | • | • | • | • | • | • | • | • | • | • | • | • | • | • | • | • | 35 |

# Introduction

The M11 is a high fidelity, high resolution digital audio player, Using Samsung 14nm Exynos 7872, Dual AK4493EQ DACs, 3GB ram, 32GB storage, and support dual external TF card storage(Theoretically up to 4T extension), equipped with 5.15-inch 18:9 HD display. With a deep custom Android7.0 and professional custom music player "FiiO Music", the system runs at a fast and smooth speed, with simple operation. Support PO/LO/BAL(both 2.5mm and 4.4mm) / SPDIF Coaxial Output, also support USB DAC/USB Audio/Bluetooth receive function. Wireless not only supports dual-band WiFi and Bluetooth 4.2 protocol, also supports high-quality Bluetooth protocol such as aptX, aptX-HD, LDAC, HWA. You can play music continuously for at least 13 hours, or let it in deep sleep mode for 50 days so that you can enjoy it everytime.

# •Buttons and ports introduced 1. Pictorial guide to buttons and ports Play/Pause Volume wheel Previous track Next track Micro SD card slot 1 4.4mm balanced output 2.5mm balanced output 3.5mm Headphone/Lineout/Coaxial output

### 2. Buttons and ports explained

### 1) 5.15 inches IPS Hi-Res incell screen (1440x720 pixels): Displays the user

interface and other information; for operating the unit via screen touches and/or

in conjunction with buttons on the unit.

2) **Power / Lock**: While M11 is powered off, hold for 2s to turn on; while powered on, hold to display power off / reboot menu; press briefly while powered on to turn screen on / off; Press and hold for 10 seconds to reset.

3) **Play / Pause**: Press while playing to pause music, press while paused to continue playback.

4) **Volume knob**: Scroll up to turn up the volume, scroll down to turn down the volume.

5) **Previous track**: Short press, play the previous track; Long press, the track quickly retired.

6) Next track: Short press, play the next track; long press, the track fast forward.

7) **Micro SD card slot**: supporting dual external micro SD card storage (Theoretically up to 4TB extension).

8) **Type C USB data/ charging port**: Used for charging, transmitting data, USB Audio output. The QC2.0 adapter is recommended for charging and can be filled in 2 hours.

9) **4.4mm balanced headphone output**: Supports 4.4mm TRRS balanced headphones.

10) **2.5mm balanced headphone output**: Supports 2.5mm TRRRS balanced headphones.

11) **3.5mm PO/LO/ SPDIF coaxial output**: Shared Phone/line / coaxial output port. Switch between the three outputs in M11 Settings ->Audio Settings -> Multifunctional Output.

CTIA-spec headsets with in-line remote control supported with the following remote control operation (single button remotes and main button of multi-button remotes supported):

Volume Up/Down: click to turn up/down the volume by one step, hold to turn up/down the volume continuously to Max volume/Mute;

Play / Pause: press main button once briefly to toggle between play and pause; Next track: double-click main button quickly;

Previous track: triple-click main button quickly.

# •Main interface and drop-down display

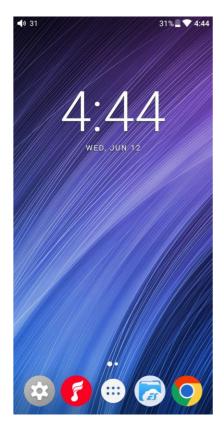

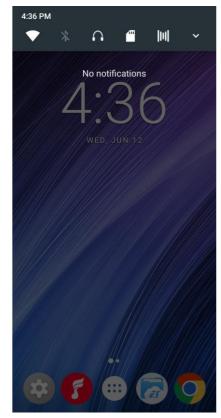

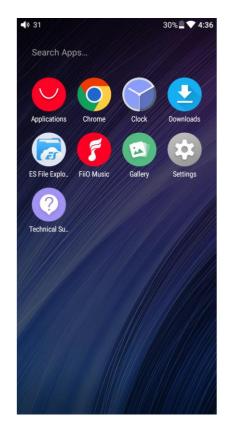

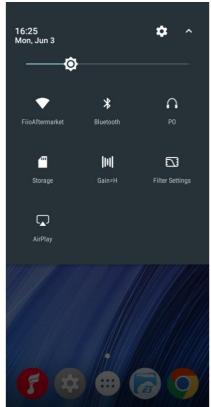

| <b>4</b> » 38 | ≵ 66                      | % 🖥 💎 16:26 🔹 ◄ 38 | ➡ \$ 66% 着 💎                              | <b>16:26 ●</b> 38 | ⊷ 🕺 66%≣ 💎 16                                |
|---------------|---------------------------|--------------------|-------------------------------------------|-------------------|----------------------------------------------|
| Setti         | ings                      | Q. Set             | tings                                     | Q Sett            | ings (                                       |
| Wirele        | ess & networks            | Devi               | 2e                                        | Perso             | nal                                          |
| •             | Wi-Fi                     |                    |                                           | ê                 | Security                                     |
| •             | "FiioAftermarket"         | •)                 | Audio                                     | _                 |                                              |
| *             | Bluetooth<br>Disconnected | •                  | Display                                   | 2                 | Accounts                                     |
|               | Disconnected              | •                  | Display                                   |                   | Languages & input                            |
|               | More                      |                    | Notifications<br>All apps allowed to send | ₩                 | English (United States), Chinese (China), a  |
| Device        | 9                         |                    | All apps allowed to send                  | ۵                 | Backup & reset                               |
|               |                           | ۲                  | Apps<br>17 apps installed                 |                   |                                              |
|               | Audio                     |                    |                                           | Syste             | m                                            |
|               |                           | 8<br>8<br>8        | Storage<br>5.08 GB of 24.87 GB used       | Q                 | Date & time<br>GMT+08:00 China Standard Time |
| •             | Display                   |                    | Battery                                   |                   | GMT+08:00 China Standard Time                |
|               | Notifications             | Ê                  | 66% - 6 days left                         | <b>†</b>          | Accessibility                                |
|               | All apps allowed to send  | -                  | Memory                                    |                   |                                              |
| <u>×</u>      | Apps                      |                    | Avg 1.4 GB of 2.7 GB memory used          | {}                | Developer options                            |
| •             | 17 apps installed         | (3)                | General                                   |                   | Alexa de la                                  |
|               | Storage                   | •                  |                                           | $(\mathbf{i})$    | About device<br>Android 7.0                  |

### 1. WiFi

The M11 may connect to the Internet or other network resources to obtain music resources or perform other Android functions;

To connect the M11 to WiFi devices / hotspots:

1) Tap the WLAN in setting as shown in the picture below;

2) Slide the WiFi switch to the right (ON) and the M11 will automatically search for and display available WiFi connections;

3) Tap the name of the WiFi network you wish to connect to and enter the password if prompted, and the M11 will connect to the network.

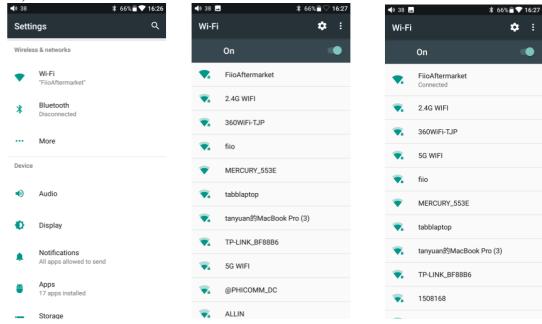

### 2. Bluetooth

M11 Pro supports multiple Bluetooth codecs and supports both transmission and receiving, which is convenient for users to expand M11 Pro functions through wireless connection.

### Using M11 as a Bluetooth transmitter

To use the M11 with new Bluetooth devices (e.g. Bluetooth earphones, speakers, remote controls), the M11 must first be paired with the device as follows:

1) Tap the Bluetooth in setting as shown in the picture below;

2) If Bluetooth on the M11 is off, turn it on by flicking the switch on the upper right to the "ON" position on the right;

3) Tap "SEARCH FOR DEVICES" at the bottom of the screen to have the M11 search for and display nearby Bluetooth devices;

4) Tap the name of your Bluetooth device to pair with it. Successfully paired devices will appear under the "PAIRED DEVICES" list:

| Wireless & networks On     Wi-Fi   "iioAftermarket"   Dig as Bluetooth DAC/Amplifier to receive signal from phone or other Bluetooth enabled devices   * Bluetooth   Disconnected   ··· More   ··· More   ··· More   ··· Audio   ··· Audio   ··· Notifications   All apps allowed to send     ··· Atting as Bluetooth SAC/Amplifier to receive signal from phone or other Bluetooth enabled devices     ··· More   ··· More   ··· Audio     ··· Audio                                                                                                    | %∎▼ 16:26<br>Q | ≱ 66%∎ ♥ 16:26                                                      | ¥ 65%∎ ▼ 16:31 | م» ۵۵ الله المحدة<br>Bluetooth                                            | 5%∎♥ 16:31 | Refresh to searc<br>Bluetooth |
|----------------------------------------------------------------------------------------------------|----------------|---------------------------------------------------------------------|----------------|---------------------------------------------------------------------------|------------|-------------------------------|
| <ul> <li>'FiloAftermarket'</li> <li>Using as Bluetooth DAC/Amplifier to<br/>receive signal from phone or other<br/>Bluetooth<br/>Disconnected</li> <li>Available devices</li> <li>Filo BTR3</li> <li>··· More</li> <li>··· 小米手机</li> <li>··· 小米手机</li> <li>··· ·· ·· ·· ·· ·· ·· ·· ·· ·· ·· ·· ··</li></ul>                                                                                                    |                | On                                                                  | •              | On                                                                        | •          | Bidetooth                     |
| <ul> <li>Bluetooth<br/>Disconnected</li> <li>Available devices</li> <li>FiiO BTR3</li> <li>小米手机</li> <li>小米手机</li> <li>小米手机</li> <li>Available devices</li> <li>小米手机</li> <li>Available devices</li> <li>小米手机</li> <li>Available devices</li> <li>小米手机</li> <li>Available devices</li> <li>小米手机</li> <li>Available devices</li> <li>小米手机</li> <li>Display</li> <li>Notifications<br/>All apps allowed to send</li> <li>Audio</li> <li>Audio</li></ul>                                                |                | Using as Bluetooth DAC/Amplifiv<br>receive signal from phone or oth | ier to         | Using as Bluetooth DAC/Amplifier to<br>receive signal from phone or other |            |                               |
| More     FilO BTR3<br>Connected       tevice     ・ 小米手机       Audio     * D5:B7:6A:E7:AB:7A       * Display     * xiaomi6       Notifications<br>All apps allowed to send     * 小猪的米8       * AD3D:59:25:61:63     * xiaomi6                                                                                                    |                |                                                                     |                |                                                                           |            |                               |
| evice wide wide wide wide wide wide wide wid                                                                                                    |                |                                                                     |                |                                                                           | •          |                               |
| <ul> <li>Audio</li> <li>Mudio</li> <li>Mudio</li> <l< td=""><td></td><td>く 小米手机</td><td></td><td>Connected</td><td></td><td></td></l<></ul> |                | く 小米手机                                                              |                | Connected                                                                 |            |                               |
| <ul> <li>D5:B7:6A:E7:AB:7A</li> <li>Display</li> <li>Notifications<br/>All apps allowed to send</li> <li>AD:3D:59:25:61:63</li> <li>C 小猪的米8</li> <li>C 小猪的米8</li> <li>C 小猪的米8</li> <li>C 小猪的米8</li> <li>C xiaomi6</li> </ul>                                                                                                    |                | 、 你们抢不到的米9                                                          |                |                                                                           |            |                               |
| Notifications<br>All apps allowed to send<br>All apps allowed to send<br>All apps allowed to send<br>All apps allowed to send<br>All apps allowed to send                                                                                                    |                | <b>b</b> 5:B7:6A:E7:AB:7A                                           |                | <b>、</b> 你们抢不到的米9                                                         |            |                               |
| All apps allowed to send xiaomi6 xiaomi6                                                                                                    |                | 📞 xiaomi6                                                           |                | <b>b</b> 5:B7:6A:E7:AB:7A                                                 |            |                               |
| <b>4</b> D:3D:59:25:61:63                                                                                                    |                |                                                                     |                | 📞 xiaomi6                                                                 |            |                               |
|                                                                                                    |                |                                                                     |                | 🥊 小猪的米8                                                                   |            |                               |
| 17 apps installed M16P & 4D:3D:59:25:61:63                                                                                                    |                | 📞 М16Р                                                              |                | <b>4</b> D:3D:59:25:61:63                                                 |            |                               |

Before you connecting to Bluetooth, you can select the Bluetooth audio code which you want to use as follows:

1) Enter the Settings-Audio settings interface

2) Click on the Wireless Play, select the one you want to use, then disconnect the current connection and connect with your Bluetooth device again.

| <b>4</b> ) 119 |                                           | 44% 📕 12:55 | ∢0 119 교                                                 | 44% 着 12:56 | <b>4</b> 0 119 | <b></b>         |                   | 44% 📕 12:56 |
|----------------|-------------------------------------------|-------------|----------------------------------------------------------|-------------|----------------|-----------------|-------------------|-------------|
| Setti          | ngs                                       | ۹           | Audio                                                    |             | Audio          |                 |                   |             |
| Wireles        | s & networks                              |             | Output Selection                                         |             | Output<br>PO   | Selection       |                   |             |
| •              | Wi-Fi                                     |             | SPDIF out<br>DoP                                         |             | s<br>D W       | /ireless p      | olayback qual     | lity        |
| *              | Bluetooth<br>Disabled                     |             | <b>Gain</b><br>HIGH                                      |             | G (            | D LDAC<br>mode  | c-Quality priorit | y           |
|                | More                                      |             | Lowpass filter mode<br>Short delay Sharp Roll-Off Filter |             | L              |                 | -Normal mode      | 2           |
| Device         |                                           |             |                                                          |             |                |                 |                   |             |
| •              | Audio                                     |             | Wireless playback quality<br>LDAC-Normal mode            |             |                | ) aptX<br>) SBC |                   |             |
| ø              | Display                                   |             | USB Mode<br>USB DAC                                      |             | UUU            |                 |                   | CANCEL      |
| ۰              | Notifications<br>All apps allowed to send |             | Balance<br>0                                             |             | Balanc<br>0    | e               |                   |             |
| Ť              | Apps<br>22 apps installed                 |             | In-line Remote                                           |             | In-line        | Remote          |                   |             |
|                | O     O     O                             |             | < 0                                                      |             |                | $\triangleleft$ | 0                 |             |

Note:

1. If you already connect with one Bluetooth device, it is necessary to disconnect the Bluetooth connection in order to switch the Bluetooth audio code successfully before reconnecting with the Bluetooth device. (The switching between the three mode of LDAC can work in real time.)

2. When you turn on the Bluetooth, M11 will automatically connect to the latest available device.

### Using M11 as a Bluetooth receiver

When M11 is connected to the new Bluetooth device (such as the mobile phone) as a Bluetooth receiver, turn on the "Bluetooth decoding mode" in the Bluetooth settings interface, then the Bluetooth will turned off automatically, turn on the Bluetooth again and you are in Bluetooth receive mode now.

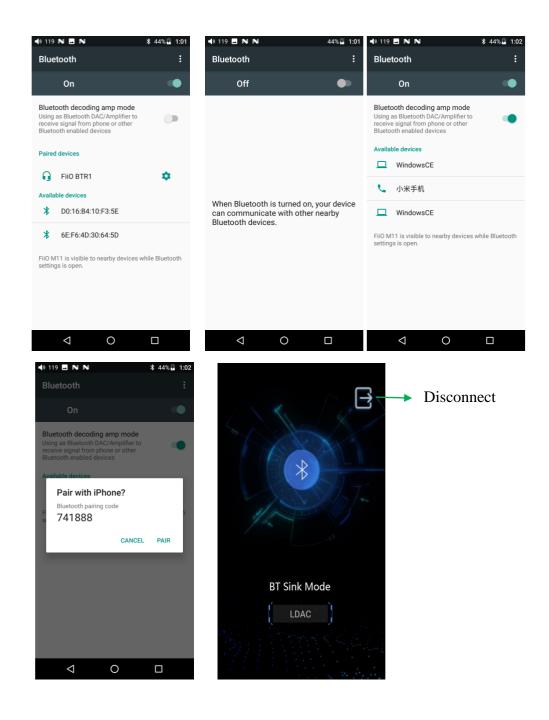

### 3. Audio

### **Multifunctional Output:**

Switch the output in PO/LO/SPDIF Coaxial

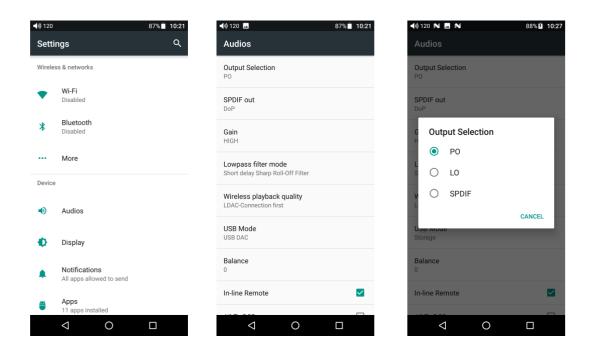

### **SPDIF Coaxial output:**

You can choose between DOP and D2p modes. In D2P mode, DSD will Converted to PCM output. In DOP mode, it will original output what you input (The amplifier should support DSD or there will be noise when you play DSD in DOP mode)

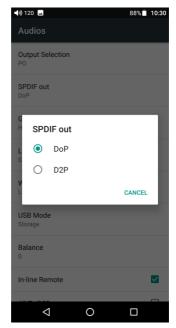

### Gain

Sets the gain level of the headphone output to be either High (high volume) or Low (low volume).

| <b>↓</b> 60         | 91% 🗍 10:52 |
|---------------------|-------------|
|                     |             |
| Output Selection    |             |
| SPDIF out<br>DoP    |             |
| G<br>L Gain         |             |
| L 🔿 нідн            | - 1         |
| s<br>• Low          | - 8         |
|                     | CANCEL      |
| USB Mode<br>Storage |             |
| Balance<br>0        |             |
| In-line Remote      |             |
|                     | _           |
| ⊲ O                 |             |

### Lowpass filter mode:

To set the filter modes: Sharp Roll-Off Filter, Slow Roll-Off Filter, Short delay Sharp Roll-Off Filter, Short delay Slow Roll-Off Filter, Super Slow Roll-Off Filter.

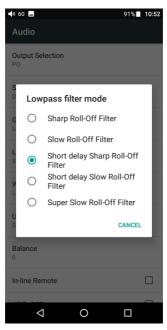

### Wireless playback quality:

When the Bluetooth receiver supports multiple Bluetooth audio encode (such as BTR3), you can select which you want to use.

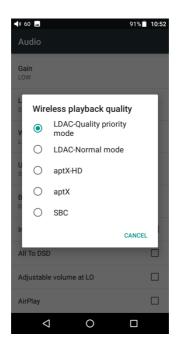

### **USB mode:**

Storage and USB DAC are provided. If the system of your computer is Windows, please download USB DAC driver on our website and follow relevant instructions to install and use M11 as an USB DAC. MAC computer do not need driver. Download Link: <u>https://www.fiio.com/Driver\_Download</u>.

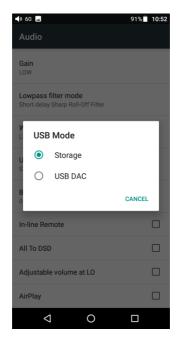

### **Channel balance:**

Sets the volume balance between the left and right channels. From being biased leftmost (L10) through centred (0) to rightmost (R10), there are 21 settings available.

| ◀≫ 60 🛥                                                  | 91% | 10:52 |
|----------------------------------------------------------|-----|-------|
| Audio                                                    |     |       |
| Gain<br>LOW                                              |     |       |
| Lowpass filter mode<br>Short delay Sharp Roll-Off Filter |     |       |
| Wireless playback quality                                |     |       |
| Balance                                                  |     |       |
| U<br>s                                                   |     | 0     |
|                                                          |     |       |
| B CANCEL                                                 | ОК  | J     |
| B CANCEL                                                 | ок  |       |
| B CANCEL                                                 | ок  |       |
| B CANCEL                                                 | ок  | _     |
| B CANCEL In-line Remote All To DSD                       | OK  |       |

### **In-line remote:**

Response to in-line remotes on connected headsets may be enabled or disabled by

your choice.

| <b>4</b> 060 <u>-</u>                                    | 91% 🗍 10:53 | ■ 60 🖬                                                   | 91% 10:53 |
|----------------------------------------------------------|-------------|----------------------------------------------------------|-----------|
| Audio                                                    |             | Audio                                                    |           |
| Gain<br>LOW                                              |             | Gain<br>LOW                                              |           |
| Lowpass filter mode<br>Short delay Sharp Roll-Off Filter |             | Lowpass filter mode<br>Short delay Sharp Roll-Off Filter |           |
| Wireless playback quality<br>LDAC-Quality priority mode  |             | Wireless playback quality<br>LDAC-Quality priority mode  |           |
| USB Mode<br>Storage                                      |             | USB Mode<br>Storage                                      |           |
| Balance<br>0                                             |             | Balance<br>0                                             |           |
| In-line Remote                                           |             | In-line Remote                                           |           |
| All To DSD                                               |             | All To DSD                                               |           |
| Adjustable volume at LO                                  |             | Adjustable volume at LO                                  |           |
| AirPlay                                                  |             | AirPlay                                                  |           |
|                                                          |             |                                                          |           |

### ALL To DSD

In ALL To DSD mode, PCM will Converted to DSD64 output.

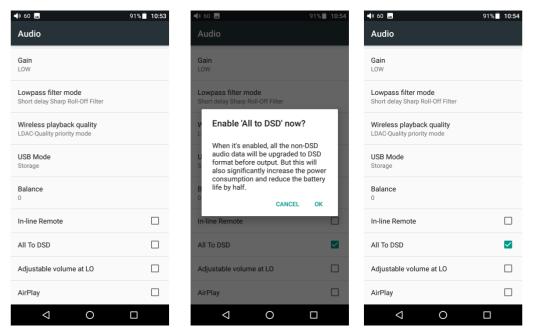

### Adjustable volume at LO:

Adjustable volume at LO: ON/OFF

This allows you to set whether the volume through Line Out can be controlled by adjusting the volume level or not.

| 🛛 60 🗖                                                   | 91% 10:53 | <ul> <li>≼» 60 ■</li> <li>Audio</li> </ul>               | 91% 10:55 |
|----------------------------------------------------------|-----------|----------------------------------------------------------|-----------|
| Gain                                                     |           | Gain                                                     |           |
| Lowpass filter mode<br>Short delay Sharp Roll-Off Filter |           | Lowpass filter mode<br>Short delay Sharp Roll-Off Filter |           |
| Wireless playback quality<br>LDAC-Quality priority mode  |           | Wireless playback quality<br>LDAC-Quality priority mode  |           |
| USB Mode<br>Storage                                      |           | USB Mode<br>Storage                                      |           |
| Balance<br>0                                             |           | Balance<br>0                                             |           |
| In-line Remote                                           |           | In-line Remote                                           |           |
| All To DSD                                               |           | All To DSD                                               |           |
| Adjustable volume at LO                                  |           | Adjustable volume at LO                                  | ✓         |
| AirPlay                                                  |           | AirPlay                                                  |           |
|                                                          |           | ⊲ 0                                                      |           |

### AirPlay:

① To make both the M11 and your Apple device connect to the same WiFi firstly

| ୬ 60 ≖<br>Audio                                          | 91% 10:53 | ■II中国联通 <b>令</b> 3:54 PM<br>く Settings WLAN               | • 7 66%             | <ul> <li>≼» 60 ■</li> <li>Wi-Fi</li> </ul> | 100%∎ マ 4:10<br>🔅 : |
|----------------------------------------------------------|-----------|-----------------------------------------------------------|---------------------|--------------------------------------------|---------------------|
| <b>Gain</b><br>LOW                                       |           | WLAN                                                      |                     | On                                         | •                   |
| Lowpass filter mode<br>Short delay Sharp Roll-Off Filter |           | <ul> <li>fiioqetest</li> <li>Unsecured Network</li> </ul> | <b>?</b> (j)        | fiioqetest<br>Connected                    |                     |
| Wireless playback quality                                |           | CHOOSE A NETWORK                                          |                     | + Add network                              |                     |
| LDAC-Quality priority mode                               |           | ChinaNet-bigd                                             | ₽ ङ (j)             |                                            |                     |
| USB Mode<br>Storage                                      |           | ChinaNet-prHv                                             | ₽ <del>?</del> (j)  |                                            |                     |
| Balance                                                  |           | fiio                                                      | <b>₽ \$ (j</b>      |                                            |                     |
|                                                          |           | FiiO-market2                                              | ₽ 奈 (j)             |                                            |                     |
| n-line Remote                                            |           | fiio-qe                                                   | ₽ 奈 (ì)             |                                            |                     |
| All To DSD                                               |           | fiio-qe5GHz                                               | ₽ <del>\$</del> (j) |                                            |                     |
| Adjustable volume at LO                                  |           | fiio-sy1                                                  | <b>₽</b> ╤ (j)      |                                            |                     |
| AirPlay                                                  |           | fiioqetest_5G                                             | ₽ \$ (j)            |                                            |                     |
|                                                          |           | Other                                                     |                     | < <                                        |                     |

### <sup>(2)</sup> Click Airplay of M11

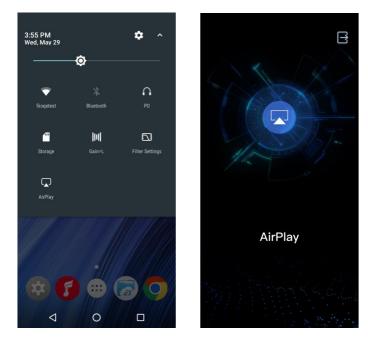

③ Click the device airplay button, and then choose "FiiO Music Player" to connect.

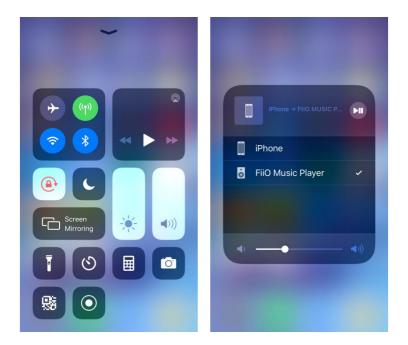

④ Playing music on your Apple device, then you can listen on M11.

### 4. General

General include Navigation control, Power-off timers, Key-lock Settings, Maximum volume setting, Fixed volume setting, Double click to wakeup. Here are a few common function's introductions.

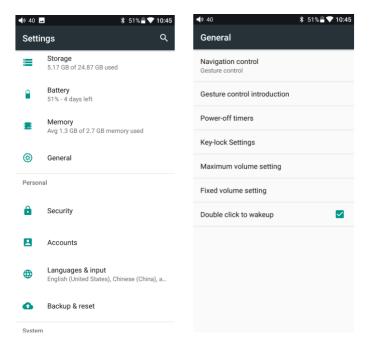

### **Navigation control**

There are two operation modes: "gesture operation" and "virtual key". Choose the right way to operate according to your habits.

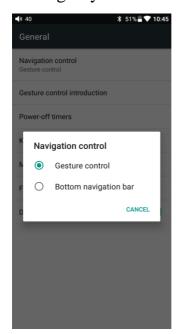

### **Gesture operation**

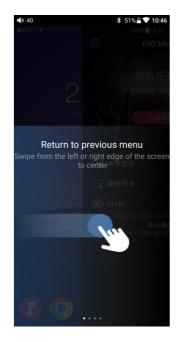

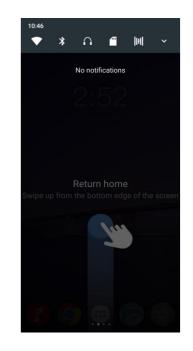

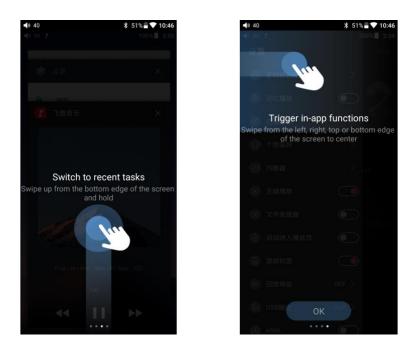

### **Power-off timers**

Power-off timers includes "Sleep" and "Idle poweroff":

Sleep: The device will automatically shut down when the time reaches the set value, and this time can be set to any integer value between 0 and 120 minutes. Note that when the setting is OFF, the sleep shutdown function is turned off.

Idle poweroff: When the device is not operating, the time reaches the set value and the device will automatically, the power-down shutdown time can be set to any integer value between 0 and 50 minutes. Note that when the setting is OFF, the power-saving shutdown function is turned off.

| <b>4</b> 0 <b>3</b> 51% <b>a▼ 10:46</b> | <b>4</b> 0 40 <b>▲</b>             | 40 40 <b>★</b> 51% <b>■ ▼</b> 10:47 |
|-----------------------------------------|------------------------------------|-------------------------------------|
| ← Power-off timers                      | ← Power-off timers                 | ← Power-off timers                  |
| Sleep                                   | Sleep                              | Sleep                               |
| Idle poweroff                           | Idle poweroff                      | Idle poweroff                       |
|                                         |                                    |                                     |
|                                         |                                    |                                     |
|                                         | Sleep                              | Idle poweroff                       |
|                                         | OFF                                | OFF                                 |
|                                         | OFF 10min 30min 60min 90min 120min | OFF 10min 20min 30min 40min 50min   |
|                                         | CANCEL OK                          | CANCEL OK                           |
|                                         |                                    |                                     |
|                                         |                                    |                                     |
|                                         |                                    |                                     |
|                                         |                                    |                                     |
|                                         |                                    |                                     |
|                                         |                                    |                                     |

### **Key-lock setting**

You can choose whether the button will take effect when the screen is locked.

| <b>4</b> 0                          |                 | 51% 🖥 💎 10:47        |
|-------------------------------------|-----------------|----------------------|
| Settings                            |                 |                      |
| Choose the buttons/k<br>screen off. | knob you want i | to be available when |
| Û.                                  | J               |                      |
|                                     | 3               |                      |
| 1                                   | J <b>—</b> •    |                      |
| Ų                                   | 3               |                      |
|                                     |                 |                      |
|                                     |                 |                      |

### Maximum volume setting

Prevent the volume from suddenly increasing due to misoperation. Please set the appropriate maximum volume before listening to help protect your hearing.

| <b>4</b> 0                             | 51% 🖥 💎 10:47 |
|----------------------------------------|---------------|
|                                        |               |
| Navigation control<br>Gesture control  |               |
| Gesture control introduction           |               |
| Power-off timers                       |               |
| Kaw lack Sattings<br>Maximum volume se | tting<br>OFF  |
| F CANCI<br>Double click to wakeup      | EL OK         |
|                                        |               |
|                                        |               |
|                                        |               |
|                                        |               |

### **Fixed volume setting**

The default boot volume is 60, you can set the appropriate boot volume.

| <b>4</b> 9 41      |              | 42% 🛢 💎 18:31 |
|--------------------|--------------|---------------|
| General            |              |               |
| Navigation control | rol          |               |
| Gesture control    | introduction | I             |
| Power-off timers   | 3            |               |
| K Fixed volu       | ume setti    | ng            |
| •                  |              | OFF           |
| F                  | CANCEL       | ок            |
| Double click to v  | vakeup       |               |
|                    |              |               |
|                    |              |               |
|                    |              |               |
|                    |              |               |

### **Double click to wakeup**

When "Double click to wake-up" is checked, after the display screen is displayed, to double click the screen can wake up the display.

| <b>4</b> 0                            | 51% 🖥 💎 10:47 |
|---------------------------------------|---------------|
| General                               |               |
| Navigation control<br>Gesture control |               |
| Gesture control introduction          |               |
| Power-off timers                      |               |
| Key-lock Settings                     |               |
| Maximum volume setting                |               |
| Fixed volume setting                  |               |
| Double click to wakeup                |               |
|                                       |               |
|                                       |               |
|                                       |               |
|                                       |               |

### 5. Display

Display settings include Brightness level, Wallpaper, Sleep, Screen saver, Font size and Display size, The following is a detailed description of several common function items.

### Sleep

Sets the time to go to sleep when there is no operation. After the machine enters sleep for ten minutes, it enters low power mode. You can short press the "Power/Lock Screen" button to wake up the machine.

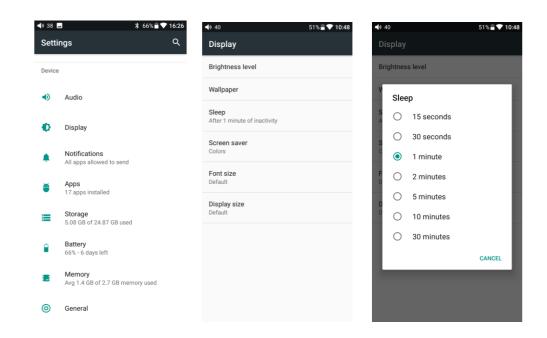

### Font size

You can choose the appropriate font display, including Small, Default, Large, and Largest four fonts.

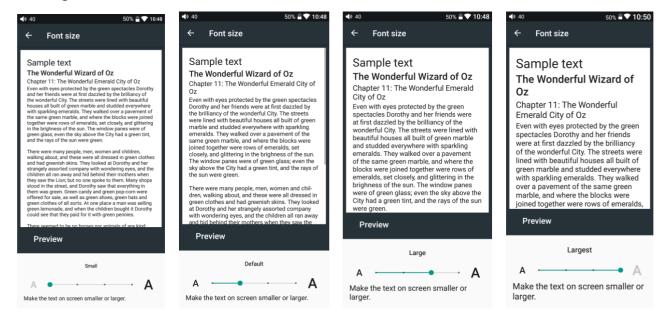

You can choose from four levels of display size, including Small, Default and Large. Display size is reflected in the display icon and text.

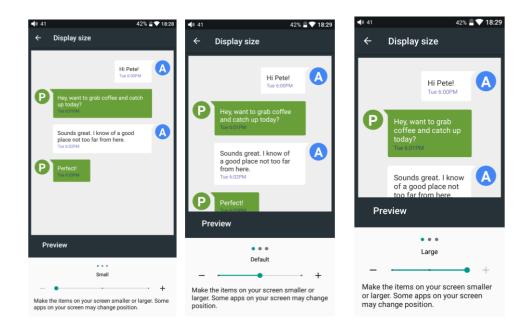

### 6. Language & input

1. "Settings"-"General"- "Language & input", and "Languages" in sequence, which will bring you to the "Language preference setting" interface;

- 2. Press "Add a language";
- 3. Select a language;

4. After selecting the language, you should press the "=" icon on the right side of the target language and drag the language to the head of the list. Switching language can only be completed after this operation.

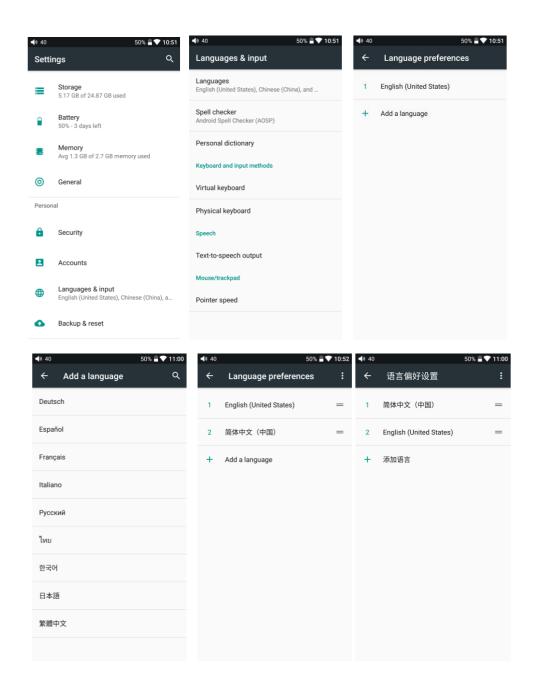

### 7. Backup & reset

"Network settings reset" will reset all network settings, including WiFi and Bluetooth. "Factory data reset" will erase all data from your internal storage and restore to the original default settings. Please backup important files in advance.

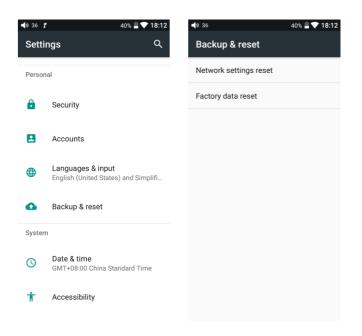

## •Firmware update

You can select OTA update or local update.

OTA update requires a stable connection to Wi-Fi, and once you press the "check update" button, M11 will automatically look for new versions online. If a new version is available, it will notify you of the new version, and then the update can be performed accordingly.

For local update, the following steps need to be followed:

1) Download the firmware from FiiO official website, such as "M11-ota-1.0.5.zip",

and copy this firmware file to micro SD. Note that the file should not be unzipped, and you are recommended not to modify the file name.

2) Press "Technical Support > Local upgrade" accordingly, locate the firmware file in the "Local upgrade" interface, on the main interface, press the firmware file.

| 40 <b>f</b> 49% <b>a ▽</b> 11:11                  | <b>4</b> 0 41 <b>5</b>   | 49% 🚔 💎 11:11                            | <b>4</b> 0 41 <b>5</b> | 49% 着 💎 11:1  |
|---------------------------------------------------|--------------------------|------------------------------------------|------------------------|---------------|
| Technical Support                                 | Online upgrade           |                                          | Online upgrade         | Local upgrade |
|                                                   |                          |                                          | ← /storage/            |               |
|                                                   |                          |                                          | Built-in storage       |               |
| rmware FAQ Quick start<br>Jpdate FAQ guide        |                          |                                          | TF Card1               |               |
| Contact us                                        |                          |                                          |                        |               |
| ficial website: www.fiio.com                      |                          |                                          |                        |               |
| um: fiio.me/forum.php                             | Current<br>1.0           |                                          |                        |               |
| ad-Fi: www.head-fi.org/forums/fiio.180/           | 14                       | 1.5                                      |                        |               |
| cebook: www.facebook.com/FiiOAUDIO                |                          |                                          |                        |               |
| vitter: twitter.com/FiiO_official                 |                          |                                          |                        |               |
| iil: support@fiio.com                             |                          |                                          |                        |               |
| ) 36 40% 🚔 💎 18:1<br>Online upgrade Local upgrade | 5 📣 41<br>Online upgrade | 48% ∎ ♥ 11<br>Local upgrade              | :48                    |               |
| /storage/emulated/0                               | /storage/emula           | _                                        |                        |               |
| Movies                                            | Notifications            |                                          |                        |               |
| Download                                          | Pictures                 |                                          |                        |               |
|                                                   | Movies                   |                                          | _                      |               |
| <br>~                                             | Download                 |                                          |                        |               |
| estrongs                                          | The system               | n will automatically<br>after 9 seconds. |                        |               |
| backups                                           | E                        |                                          |                        |               |
| um                                                |                          | Cancel                                   |                        |               |
| .uxx                                              | .um                      |                                          |                        |               |
| .cc                                               | .uxx                     |                                          |                        |               |
|                                                   | .cc                      |                                          |                        |               |
| .antutu                                           |                          |                                          |                        |               |
| mipush                                            | antutu                   |                                          |                        |               |

3) Please wait patiently after clicking, M11 will start the firmware update automatically.4) Upon completion of firmware update, M11 will restart itself automatically. It can be used normally after restarting.

Note:

1) Please ensure the battery power is sufficient before updating (full power will be the best), otherwise the update may fail

2) If the update fails, please check whether the correct updating firmware is used

3) Do not manipulate M11 during updating.

# •Status bar

The status bar at the top of screen shows all kinds of status information about M11.

| <b>∢》</b> 56 | § <b>(</b>                                                                                                    | 5        | Ŧ         | <u>~</u>     | ſ    |     | ,ııı | N   | <b>∦</b> LDA | C <b>∩</b> 1                                                                        | 00%                  |           | 15:37                                                                   |
|--------------|----------------------------------------------------------------------------------------------------|----------|-----------|--------------|------|-----|------|-----|--------------|-------------------------------------------------------------------------------------|----------------------|-----------|-------------------------------------------------------------------------|
| 1            | 2                                                                                                    | 3        | 4         | 5            | 6    | 7   | 8    | 9   | 10           | 11                                                                                  | 12                   | 13        | 14                                                                      |
|              | 3—                                                                                                    | —r<br>—d | unr<br>ow | ning<br>nloa | g ap | com |      | ted |              |                                                                                     | 2-<br>4-<br>6-<br>8- | do<br>fin | de icons<br>ownloading<br>rmware update prompt<br>icro SD card inserted |
|              | <ul> <li>9—storage mode connecting with computer</li> <li>11—PO plug(included PO, LO, Spdif)</li> <li>13—WiFi</li> </ul> |          |           |              |      |     |      |     |              | 10—Blue tooth codec format<br>12—remaining battery in percentage<br>14—current time |                      |           |                                                                         |

# Technical Support

Click the "technical support" icon in the main interface to enter the technical support interface, which includes our contact information and the following functionalities:

- 1. Firmware update: you can choose from online update or browsing local firmware and choosing one of them to update
- 2. FAQ: some frequently asked questions are listed with corresponding solutions given
- 3. Quick start: click to read a quick guide book to M11

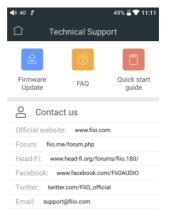

# •FiiO Music

M11 embeds FiiO Music, which is professional audio playback software, specifically designed for Android open-source system and specially built for flagship-level music players. Main functionalities of it are introduced with graphics below.

### 1. Homepage

FiiO Music will enter the homepage when started, as shown below:

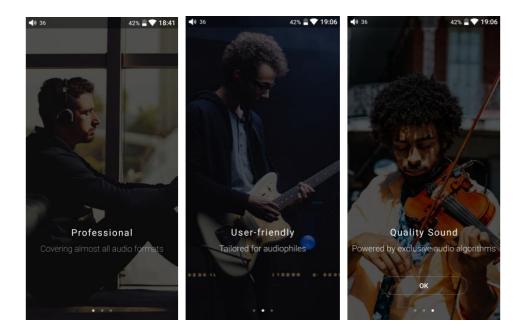

Setting icon: press the icon to enter the setting page

Playing interface: press the icon to enter the playing interfaceRecently played: a list of recently played songs are presented chronologicallyFrequently played: a list of songs are presented according to frequency of playingRecently added: a list of recently added songs are presented chronologically

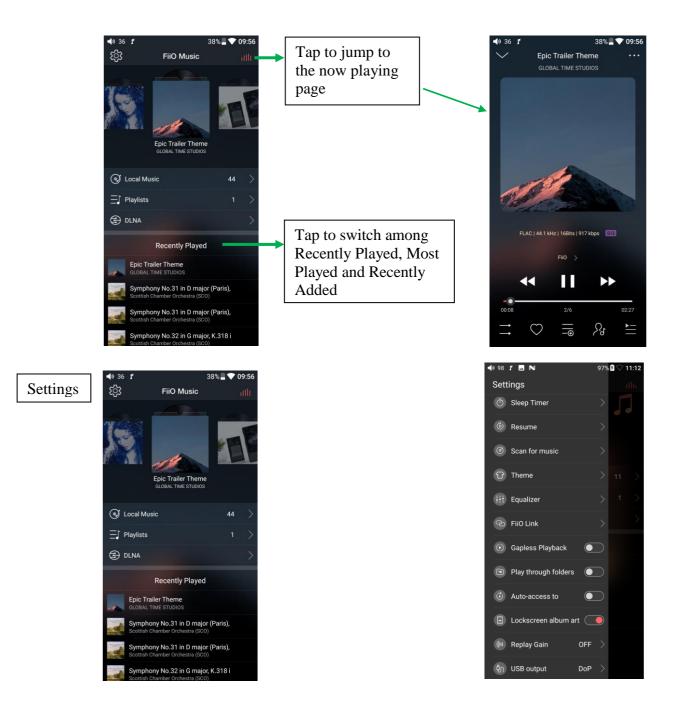

### 2. Quickly locate all music

Slide on the letter bar at the right side of touchscreen, and the corresponding initial letter will appear at the screen center. You can slide your finger over the alphabet list to the right of the screen and quickly jump to the part of the list that starts with the selected letter.

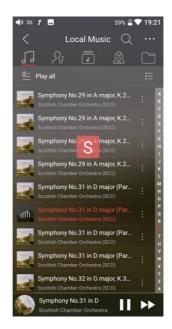

### 3. Functionalities corresponding to "All songs" interface

Tap the icon ( $\frac{1}{2}$ ) at the right side of each track to show the hidden menu. Then tap the icons in that menu to execute corresponding operation.

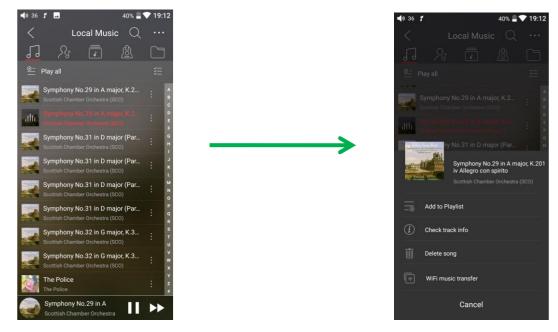

Tap the hidden icon at the upper right corner of "Local music" interface, the following functions can be performed.

Selected sort order: sort by added time, sort by first letter, sort by filename.

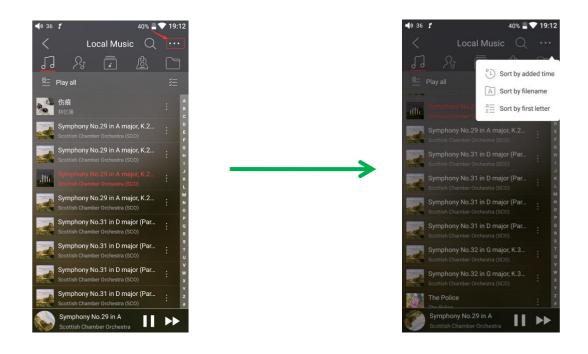

**Bulk management**: batched playback, batched tracks transferring by WiFi (WiFi transfer music), batched add to Playlists, batched Delete, exit batch operation.

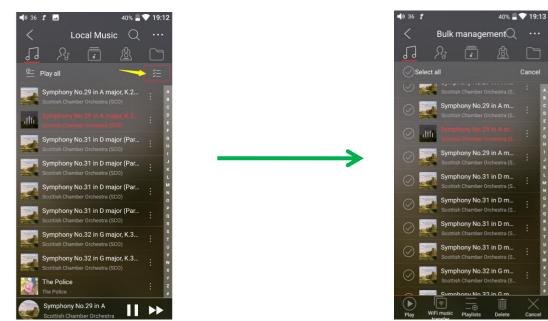

### 4. Now Playing interface

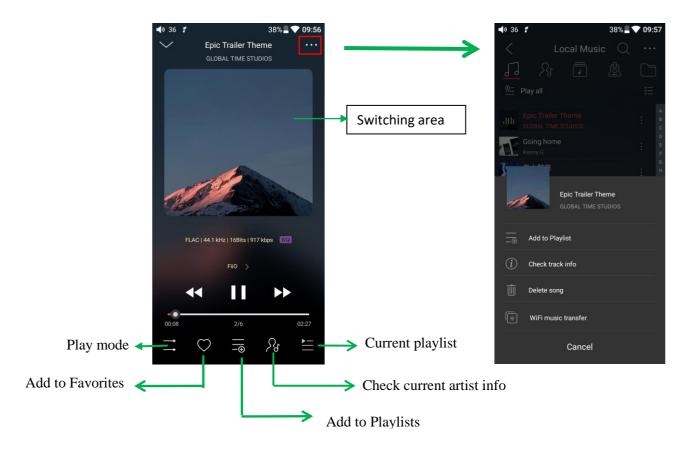

**Switching area**: clicking on the center area of album cover enables you to switch between album cover and lyrics; sliding to the left or right enables you to play the next or previous track.

Adjusting the volume: after scrolling the volume wheel, the volume adjustment bar will appear at the right side of touchscreen. This volume adjustment floating window will disappear if there is no operation in two seconds or if to tap on the nonvolume bar area of the playback interface.

**Slide to fast forward/rewind**: tap anywhere on the progress bar below the album cover area to jump to the corresponding part of the track now playing;

Note: While in the lyrics display page, you can adjust the playback progress by sliding over the lyrics, adjust lyrics timeline or adjust font size.

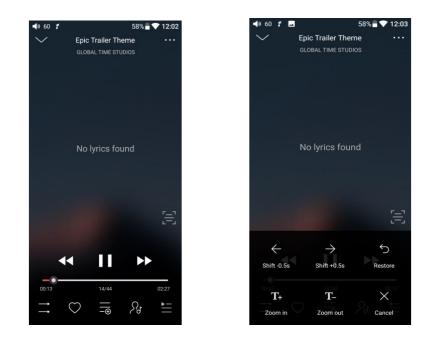

### 5. EQ

FiiO Music has built-in a graphic equalizer. One may choose between the given genre presets directly, or adjust the ten frequency bands from 20 to 20kHz independently from -12 to +12 dB, thus satisfying your personalized listening needs.

1) **Choose preset EQ**: Swipe up from the bottom of the screen to show the full list of EQ presets, tap icon to switch the equalizer.

2) Customize EQ: Customize EQ: after switching to the customized EQ, drag the corresponding frequency icon up and down to slightly adjust the EQ curve (swipe left or right to change pages in the frequency point area); change the frequency points you want to adjust in turn, and EQ takes effect simultaneously;
3) Reset EQ: Tap the RESET button at the upper right corner to reset the present EQ preset to its genre default.

Note: If a factory reset is performed on the M11, all EQ settings will be reset to defaults.

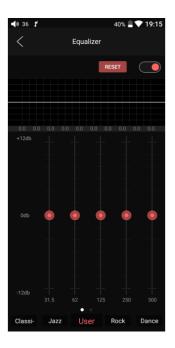

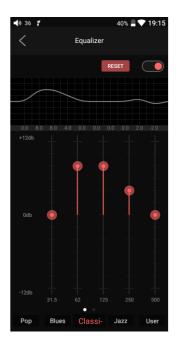

# •MQA

MQA (Master Quality Authenticated)

M11 includes MQA technology, which enables you to play back MQA audio files and streams, delivering the sound of the original master recording. The green or blue dot next to MQA logo indicates that the unit is decoding and playing an MQA stream or file, and denotes provenance to ensure that the sound is identical to that of the source material. It glows blue to indicate it is playing an MQA Studio file, which has either been approved in the studio by the artist/producer or has been verified by the copyright owner.

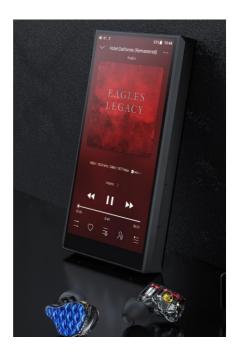

Visit mqa.co.uk for more information.

MQA and the Sound Wave Device are registered trade marks of MQA Limited.<sup>©</sup> 2016